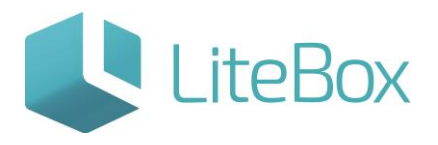

## ВОЗВРАТ АЛКОГОЛЬНОЙ ПРОДУКЦИИ ПОСТАВЩИКУ ЧЕРЕЗ ЕГАИС

Руководство пользователя

версия LiteBox 1.0

**© 2016 Ульяновск**

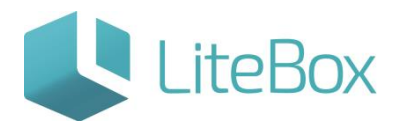

## **ВОЗВРАТ АЛКОГОЛЬНОЙ ПРОДУКЦИИ ПОСТАВЩИКУ ЧЕРЕЗ ЕГАИС**

Выбрать Поставщика (см. пункт [«Выбор поставщика»\)](https://support.litebox.ru/manual/litebox-reshenie-dlya-raboty-s-egais/egais-priemka-nakladnykh/detail/priemka-nakladnykh-ot-postavshchika-iz-egais/#yak1), которому необходимо вернуть товар.

Документ возврата поставщику создается с помощью нажатия на кнопку «Добавить» под списком документов.

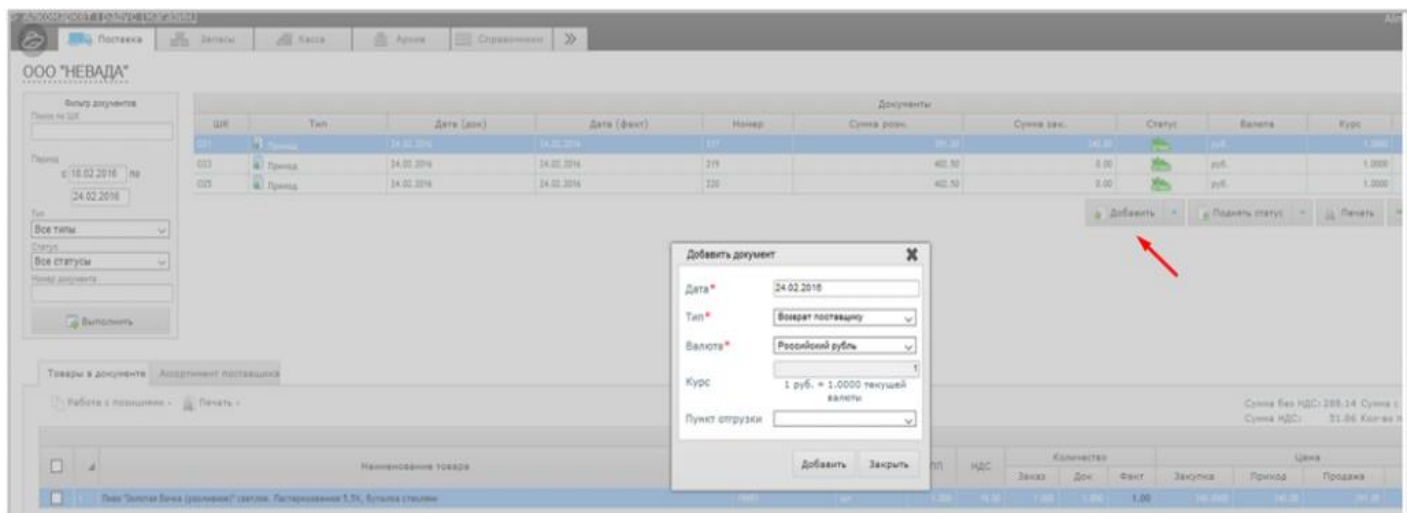

Далее заполнить открывшуюся форму, указать «Тип» = Возврат поставщику.

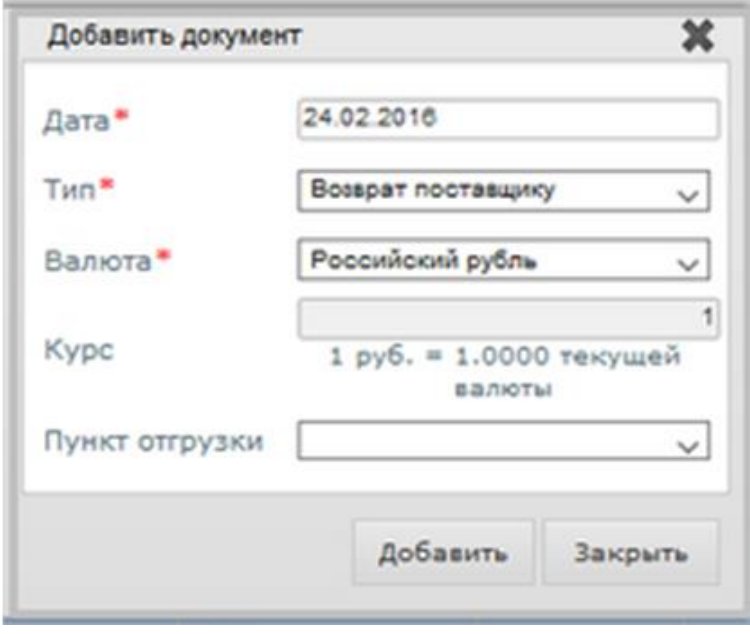

Для добавления товара в документ возврата следует перейти во вкладку «Ассортимент поставщика» и выбрать товары для возврата.

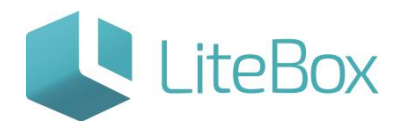

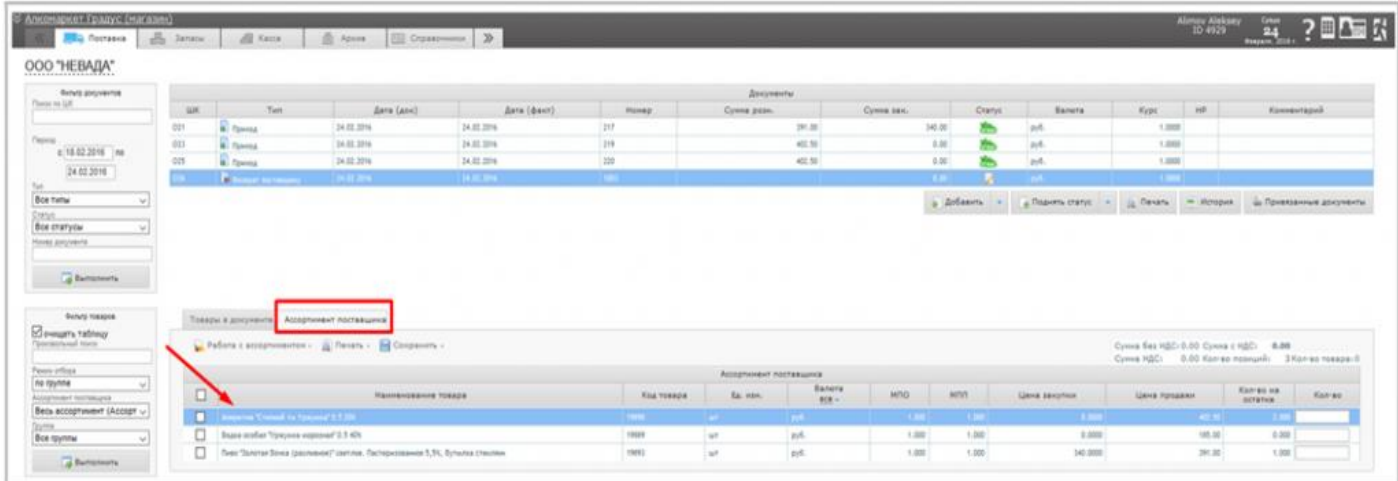

Выбранные товары нужно отметить галочками и в меню «Сохранить» выбрать пункт «В текущий документ». В открывшемся диалоговом окне необходимо подтвердить выбор.

После сохранения выбранные товары попадут на вкладку «Товары в документе». У созданного документа статус - «Формируемый».

В таблице товаров во вкладке «Товары в документе» выбираем нужную товарную позицию (позиции) и нажимаем «Изменить». Откроется диалоговое окно «Списание товара».

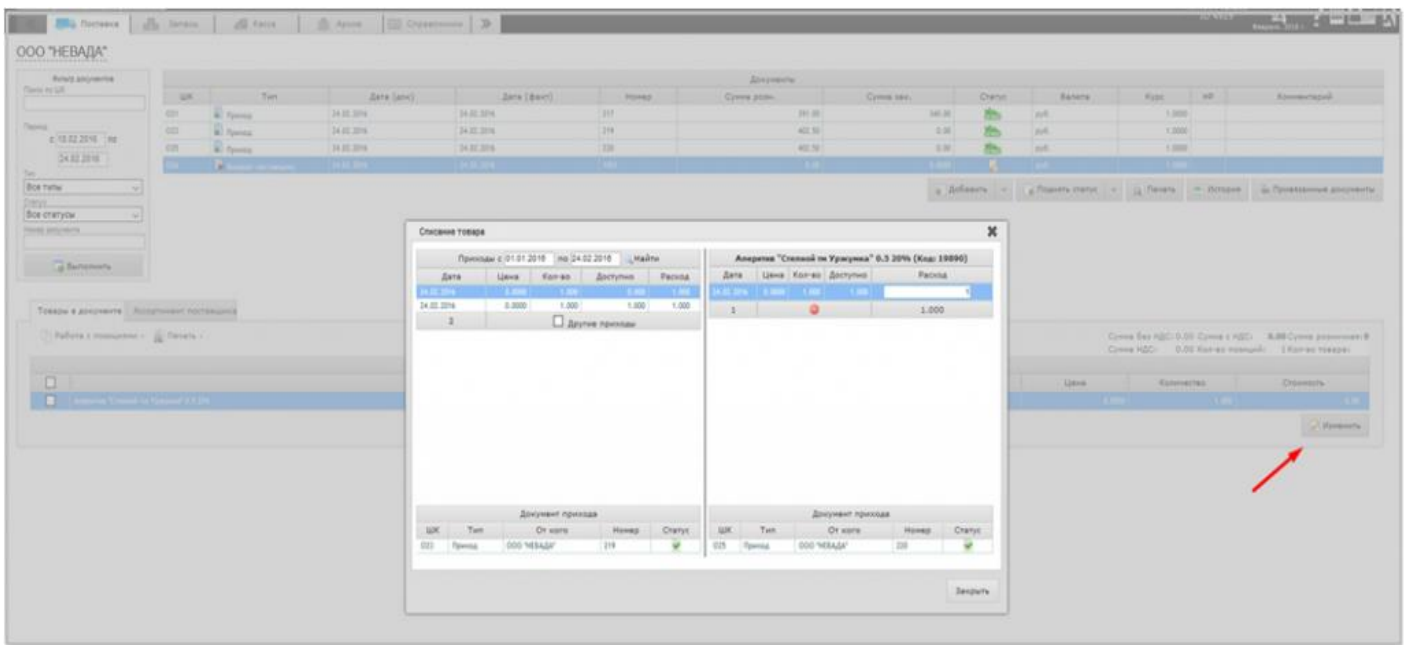

Для выбора партии следует выбрать необходимый период и нажать на кнопку «Найти».

Среди найденных партий выбираем нужную, дважды нажав мышкой. В нижней части окна отражается документ, по которому данный товар был поставлен на баланс: «Приход», «Акт постановки на баланс», «Инвентаризация».

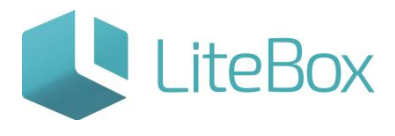

Под приходами понимается тип операции «Приход» - поступление товара от поставщика.

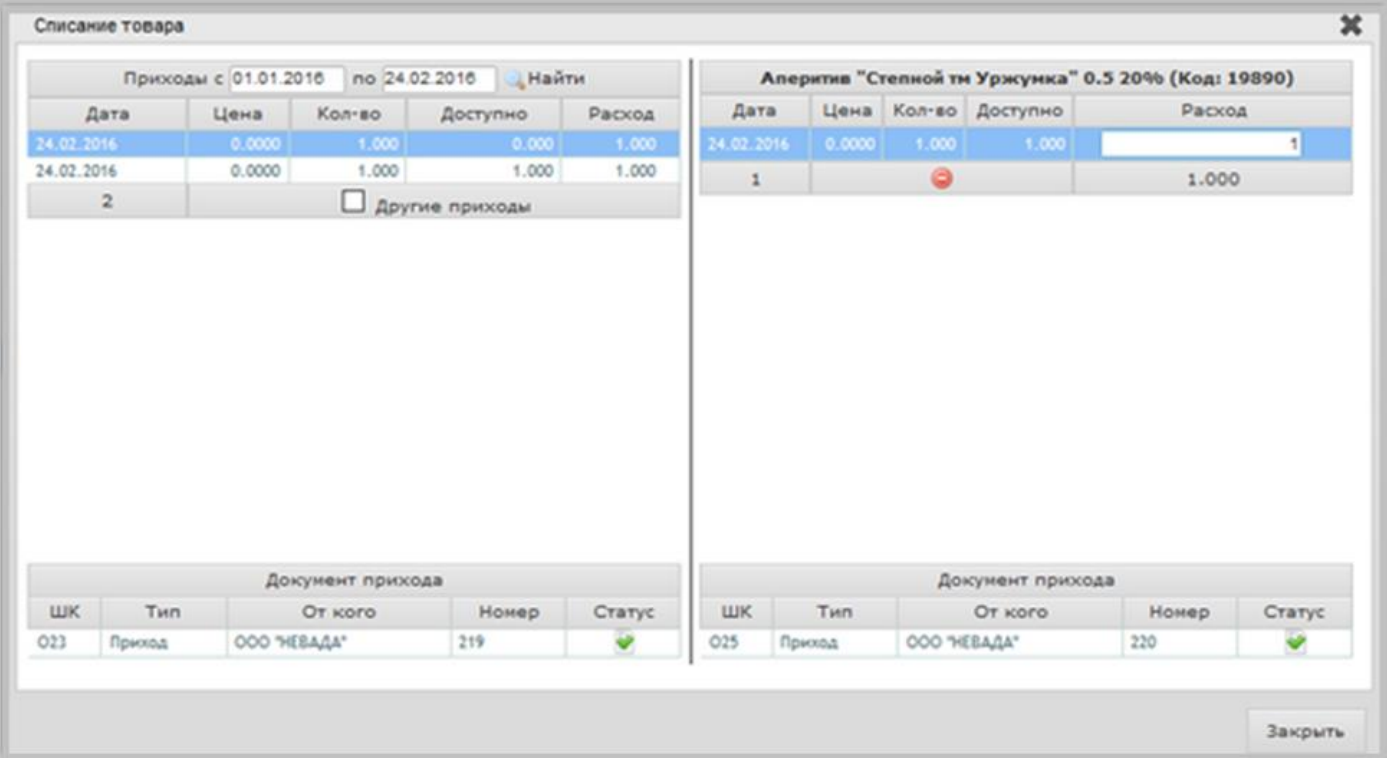

В правой части диалогового окна «Списание товара» появится запись, в которой в поле «Расход» нужно указать нужное количество и нажать «Закрыть». Указать можно только доступное количество для данной партии, которое указано в столбце «Доступно».

Если необходимо выбрать несколько партий для возврата, то нужно повторить вышеописанные действия.

После выбора нужных позиций для возврата поставщику, нажимаем «Закрыть». Поднимаем статус документу до «Сформированный», нажав на кнопку «Поднять статус», расположенную под таблицей документов.

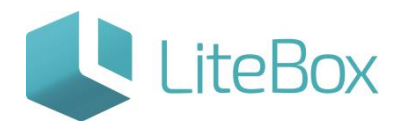

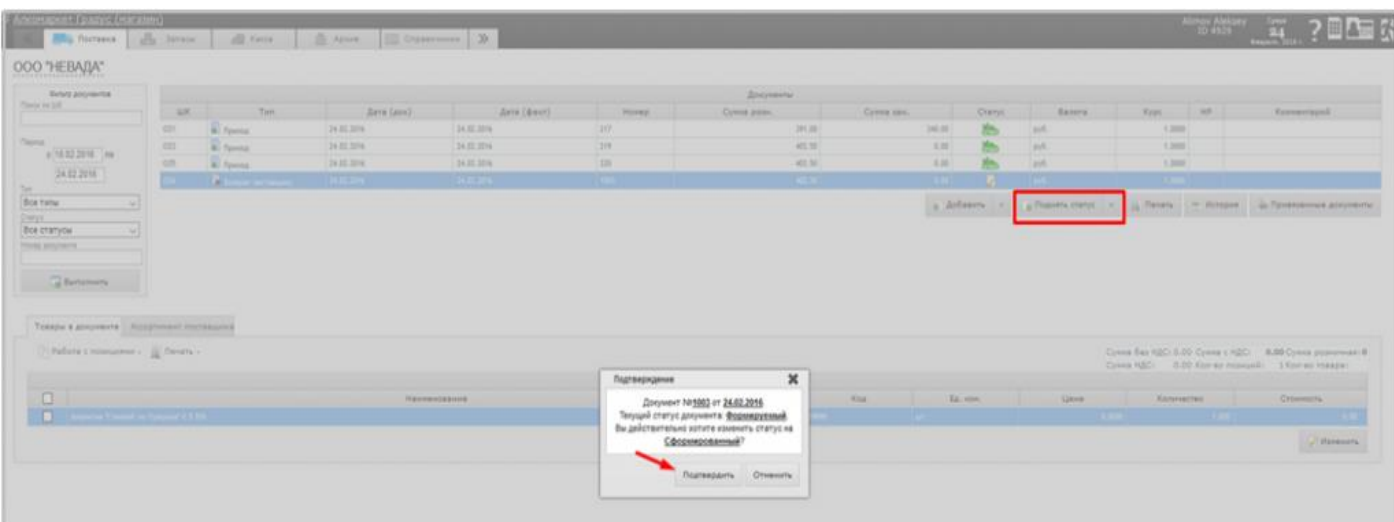

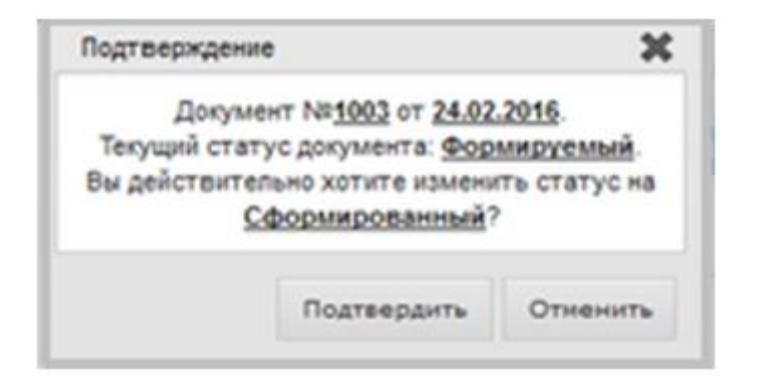

Для отправки данного документа в ЕГАИС следует нажать на кнопку «Отправить в ЕГАИС».

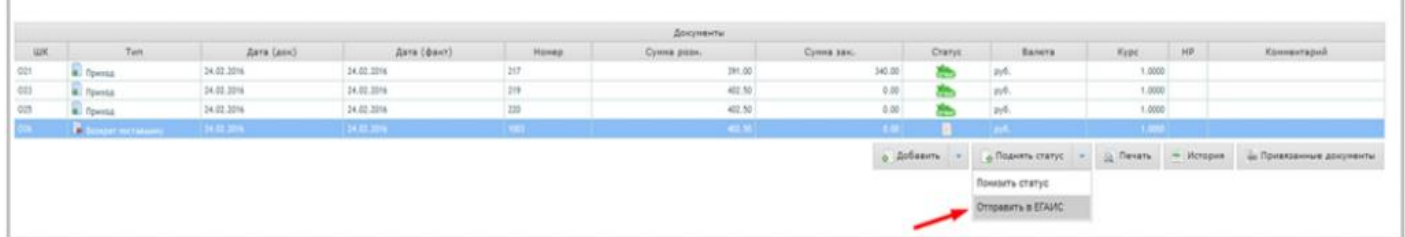

!!! В ЕГАИС можно отправить документ только со статусом «Сформированный».

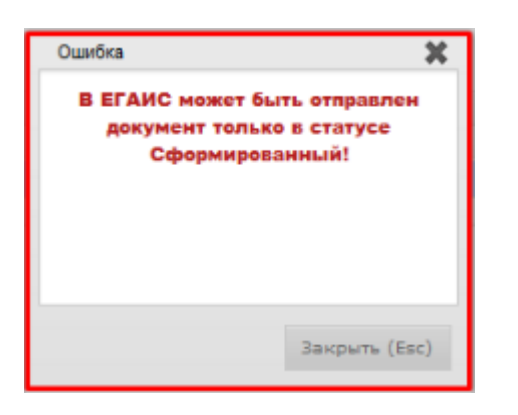

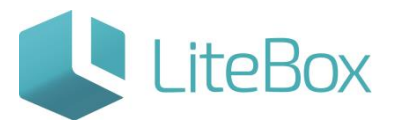

Статус документа изменится на «накладная отправлена в ЕГАИС, ожидает ответа». Индикатор при этом будет желтого цвета.

Выбранные товарные позиции еще остаются на балансе магазина.

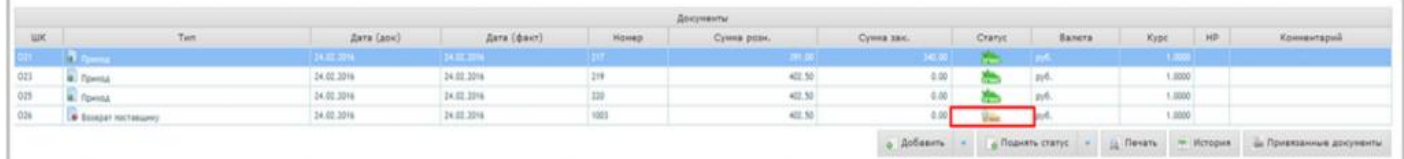

После подтверждения поставщиком «Возврата», статус документа изменится на «Проверенный. Акт принят ЕГАИС». Цвет индикатора изменится на зеленый.

Выбранные товарные позиции спишутся с остатков магазина.

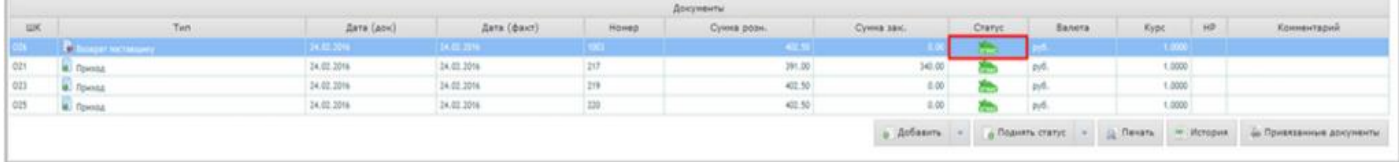

Если же поставщик не подтвердил возврат товара, то статус документа будет «Сформированный», а цвет индикатора красный.

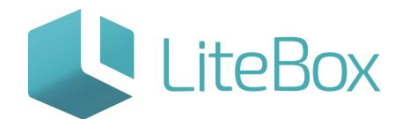

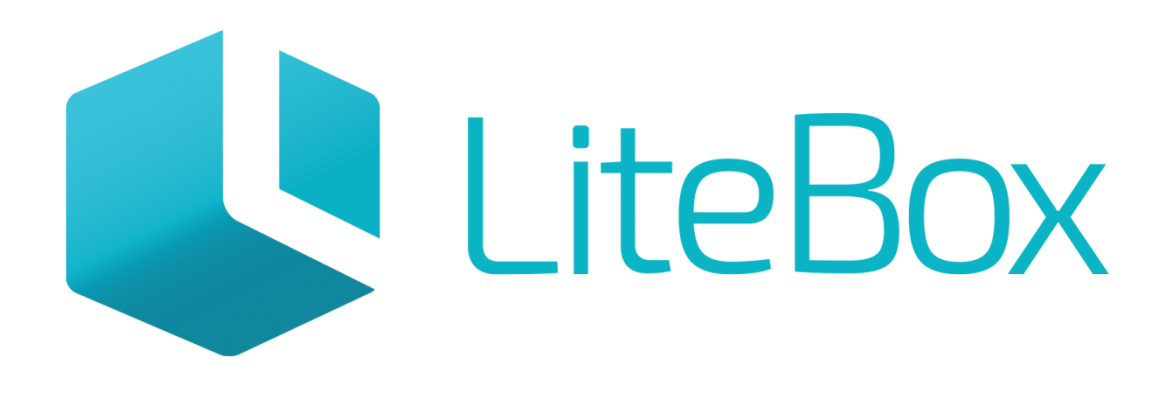

## Управляй магазином легко!